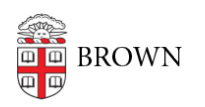

[Knowledgebase](https://ithelp.brown.edu/kb) > [Phones & Conferencing](https://ithelp.brown.edu/kb/phones-conferencing) > [Zoom Web Conferencing](https://ithelp.brown.edu/kb/zoom-web-conferencing) > [Zoom Recording &](https://ithelp.brown.edu/kb/zoom-recording-transcription) **[Transcription](https://ithelp.brown.edu/kb/zoom-recording-transcription) > [Audio Transcripts for Zoom Meetings](https://ithelp.brown.edu/kb/articles/audio-transcripts-for-zoom-meetings)** 

# Audio Transcripts for Zoom Meetings

melissa kane - 2020-03-16 - [Comments \(0\)](#page--1-0) - [Zoom Recording & Transcription](https://ithelp.brown.edu/kb/zoom-recording-transcription)

Brown has enabled Zoom's audio transcript option to automatically transcribe the audio of a meeting or class that you record to the cloud.

- The transcript is divided into sections, each with a timestamp that shows when that portion of the text was recorded.
- You can edit the text to more accurately capture the words, or to add capitalization and punctuation, which are not captured by the transcript.
- You can search for text within the transcription and you can search for transcribed recordings that include the text you are searching for.

## **Generating a Transcript**

- 1. Start a meeting or webinar
- 2. Click the **Record** button and choose **Record to the Cloud**

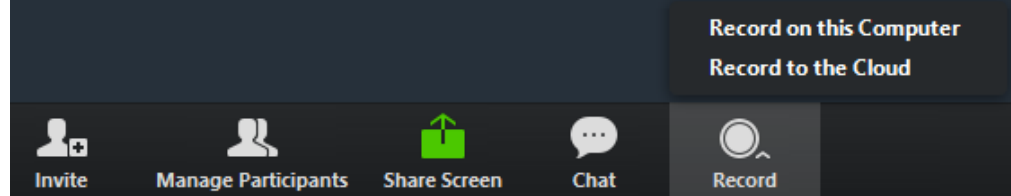

3. After the meeting ends, you will receive an email that lets you know that your cloud recording is available. A short time later, you also receive a separate email letting you know that the audio transcript for the recording is available. These emails include links to view your recordings and transcript.

## **Viewing and Editing the Transcript**

- 1. Click the link in the email **OR** navigate to the **My Recordings** page on the Zoom web portal and click the name of the recorded meeting. Notes:
	- 1. This opens the Recording Details page, which includes at least two files:
		- 1. Audio Only (m4a)
		- 2. Transcript Recording (vtt)
	- 2. If you selected other files for the cloud recording, these will also be included:
		- 1. Recording (mp4)
		- 2. Gallery view (mp4)
- 2. Click the **Audio Only m4a file**, or the **Recording** or **Gallery View** mp4 file, if

#### available. The text of the transcript displays on the right-hand side of the file.

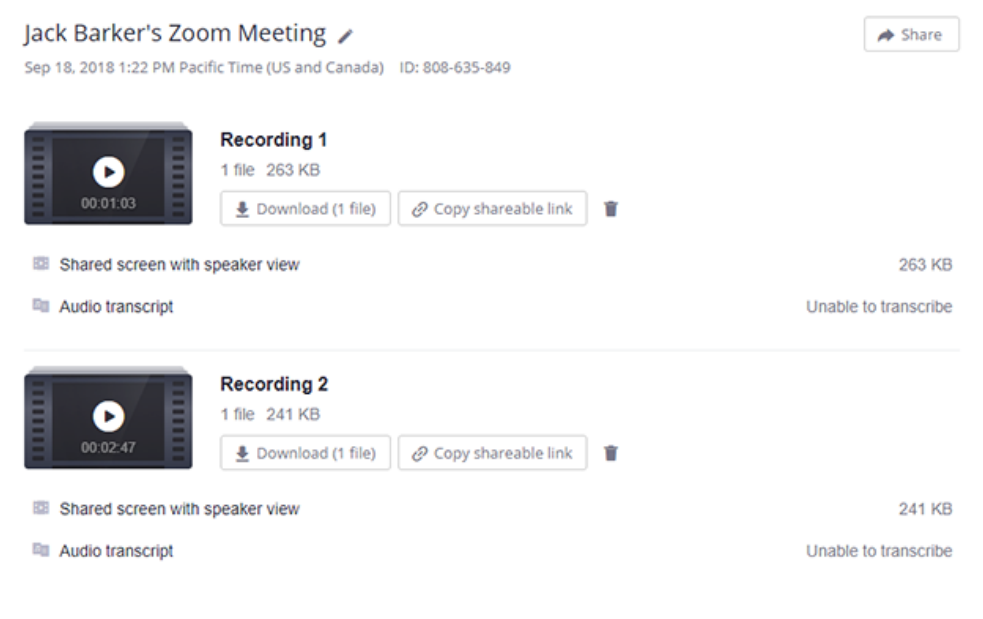

3. Navigate to the **Audio Transcript** panel on the right and **click the pencil icon** next to the phrase you want to edit.

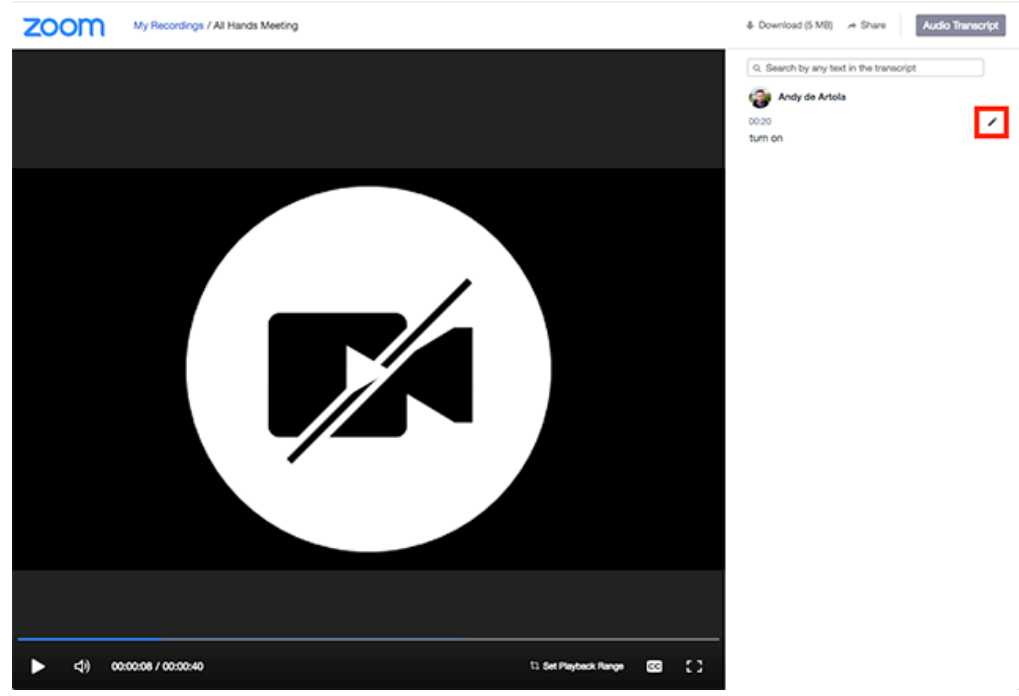

4. Make any changes to the text, then click **Save**. The updated version of the text is displayed when you play the audio or video file.

#### **Embedding your Transcript**

The transcript is automatically embedded within the audio and video file. To see the transcript embedded in the audio or video file:

- Open the audio or video file from [My Recordings.](https://zoom.us/recording)
- Click the Play button.
- Click the CC icon at the bottom right of the screen.

The text displays on top of the video, similar to closed captioning.

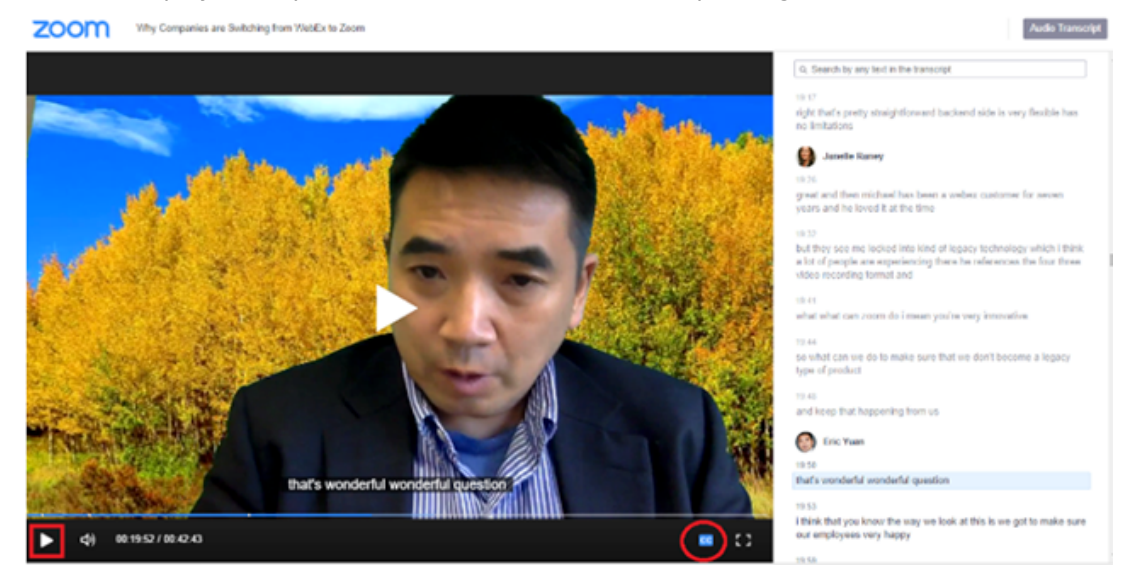

### **Searching within the Transcript**

- 1. Go to [My Recordings.](https://zoom.us/recording)
- 2. In the **Search by** list, choose **Keyword**.
- 3. Type a word or phrase in the text entry box, then click **Search**. Note: This shows the list of meetings that includes the keyword in the transcript.
- 4. Click the applicable meeting to view the transcript.
- 5. Click the **Audio Only m4a file**, or the **Recording** or **Gallery View** mp4 file, if available. The text of the transcript displays on the right-hand side of the file.
- 6. Navigate to the **Audio Transcript** panel on the right and type the keyword into the search box at the top. All instances of the keyword are highlighted.

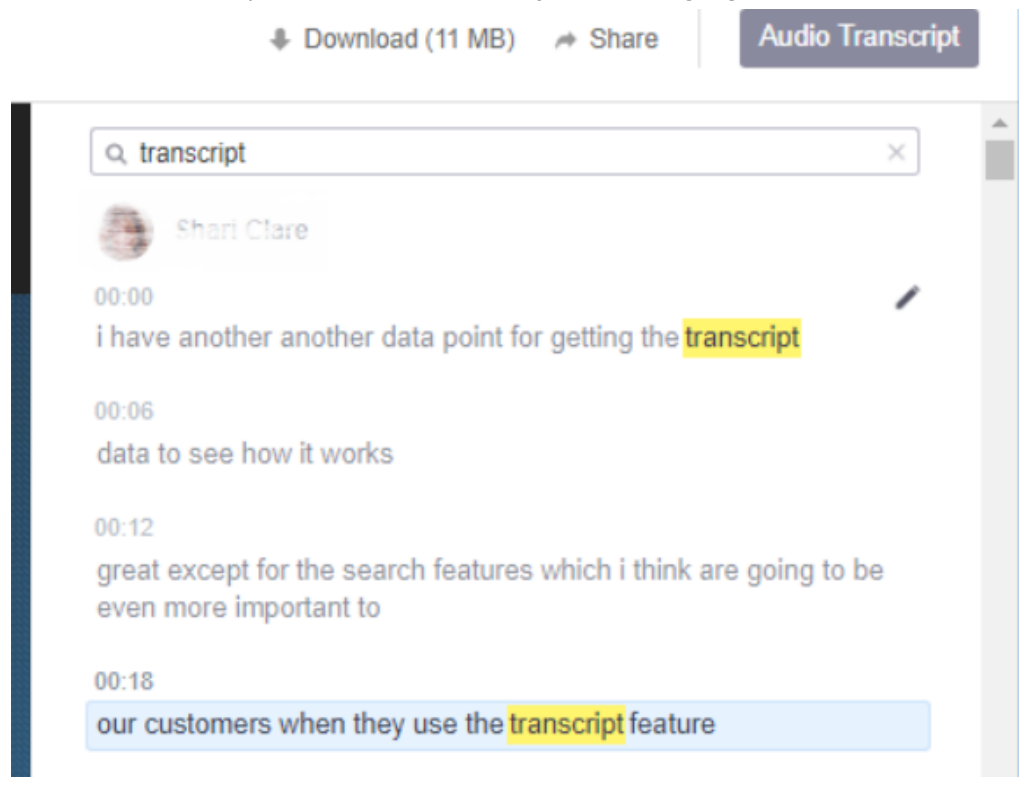

**Please note that since transcripts are machine-generated, they will not be 100% accurate.** 

- If you need captioned content for accessibility reasons, please contact **[SEAS](https://www.brown.edu/campus-life/support/accessibility-services/)** (Student Accessibility Services.)
- Questions about captioning? Contact [captioning@brown.edu](mailto:captioning@brown.edu)